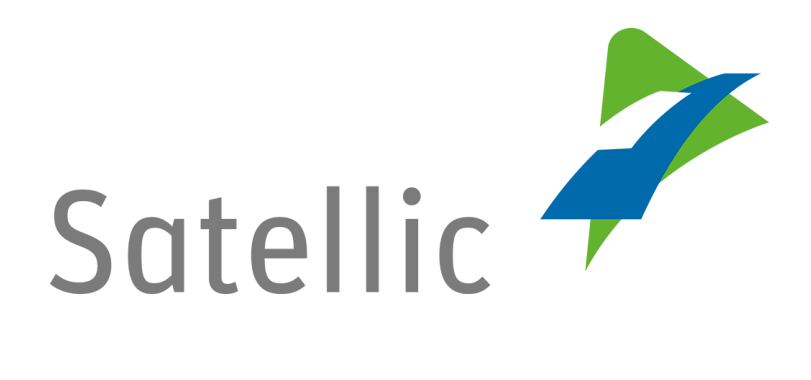

# **USER MANUAL**

**Road User Portal (RUP)**

## **Manage your Account**

**-**

In case of additional questions contact **Satellic Customer Support** on

## **00800/72 83 55 42**

(From Belgium and neighboring countries) or **+32 2 416 0 416** (From any location)

Calls from mobile networks may be surcharged according to the terms and conditions of your mobile service operator.

**Date: June 2019 - status: Final - Created by: Marcom Approved by: CS**

## **Manage your account on the Satellic Road User Portal**

In this manual, we explain how you can manage your account data on the Satellic Road User Portal. More specifically, this manual shows how to change your account data such as your personal data (address, language, VAT-number …), bank account data, contact person info, etc. Furthermore, it is possible to change your password and to indicate in which additional countries you would like to use the Satellic OBU in the future.

- To edit your account  $\rightarrow$  Go to page 5
- To change your password  $\rightarrow$  Go to page 7
- -
- To indicate in which additional countries  $\rightarrow$  Go to page 9 you would like to use the Satellic OBU
- -

**In order to manage your account in the Satellic [Road User Portal,](http://rup.satellic.be/) you need to create a standard account first. Please check the [RUP User Manual](https://www.satellic.be/media/992) – Create a [Standard Account](https://www.satellic.be/media/992) for more information.**

*Please note that, due to privacy reasons, not all the account details can be shown in the print screens below.*

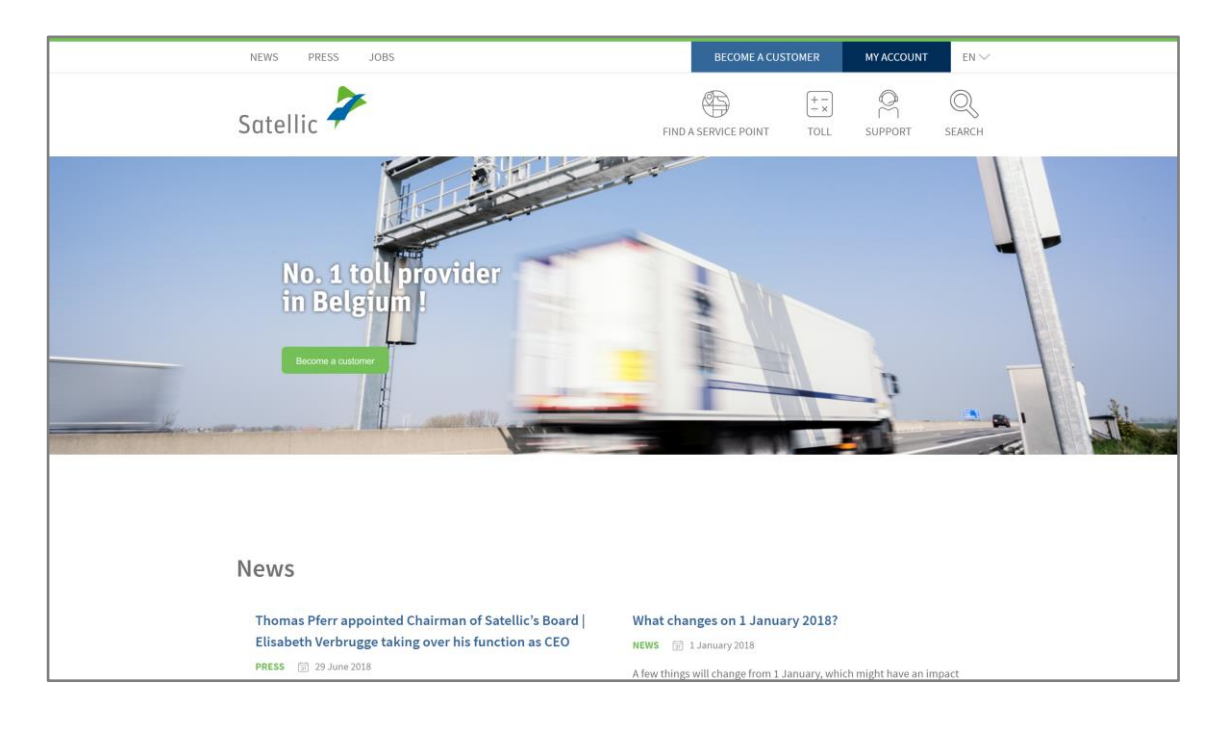

#### Step 1: Go to [www.satellic.be,](http://www.satellic.be/) and select "MY ACCOUNT".

#### Step 2: Select "LOGIN".

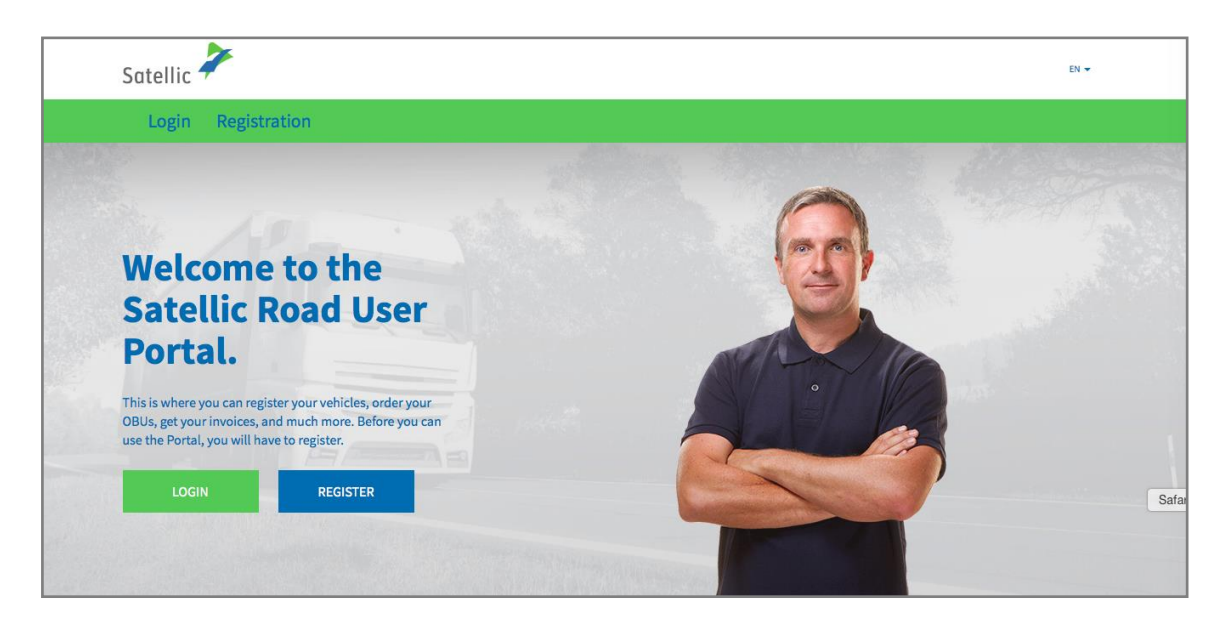

Step 3: Select "I'M MANAGING" and log in with your Username and Password.

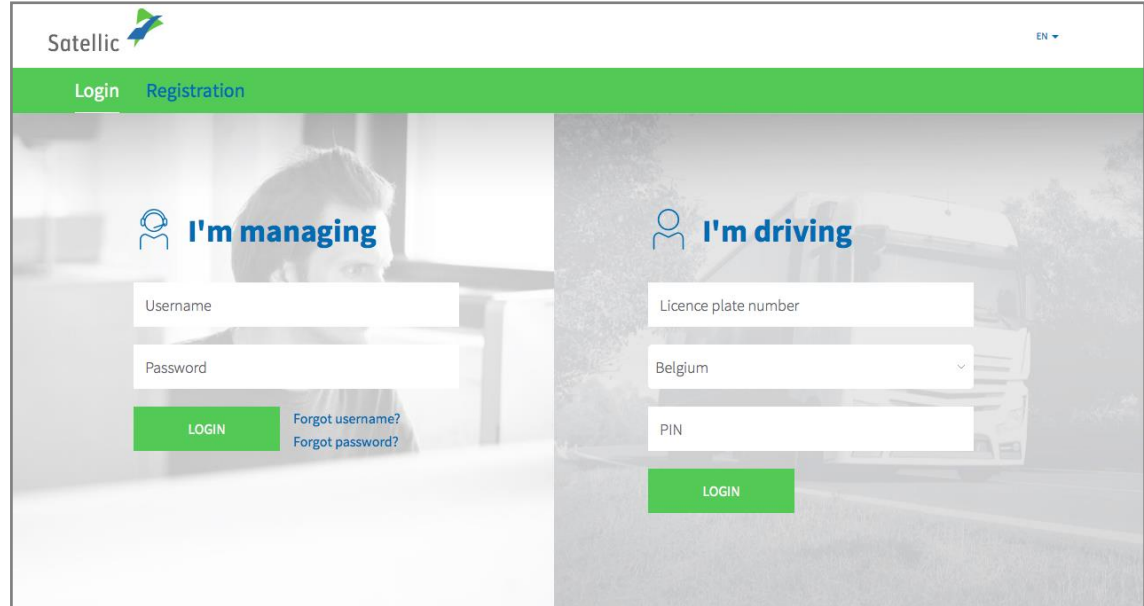

Step 4: Select "MY ACCOUNT" in the upper right corner and click "MANAGE ACCOUNT".

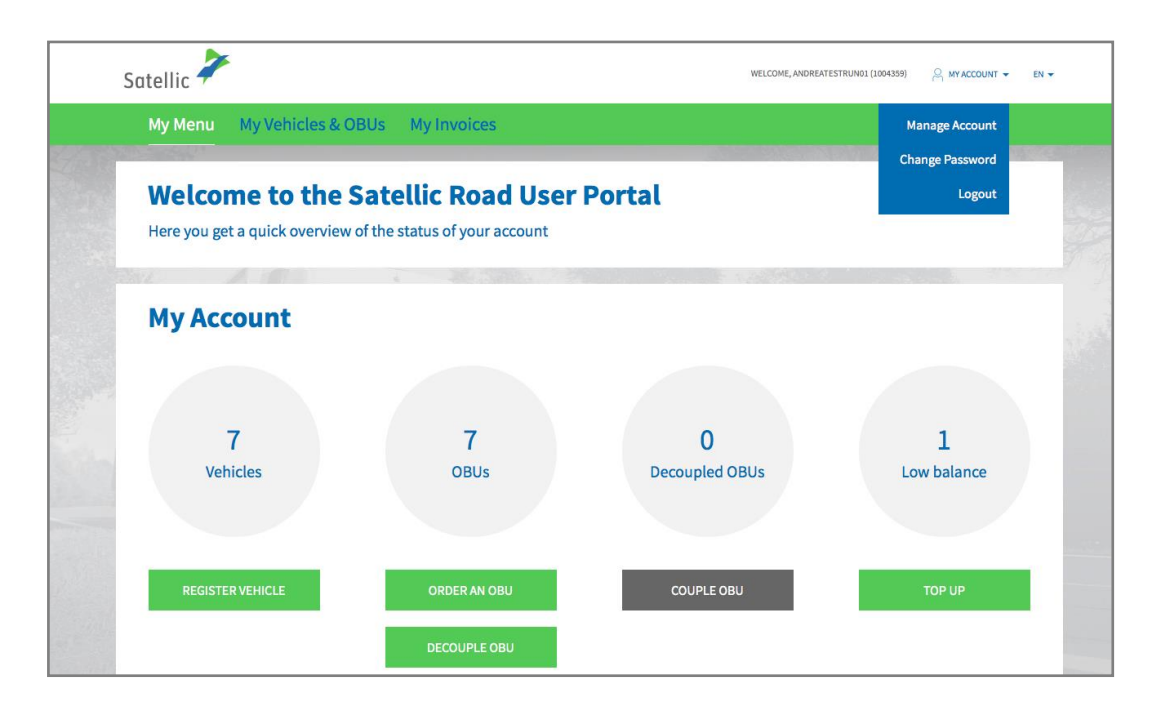

Step 5: You can select one of the following three options.

- 5.1: To edit your account, click "EDIT" and continue.

- 5.2: To change your password, click "CHANGE PASSWORD" and go to page 7.

- 5.3: To indicate in which additional countries you would like to use the Satellic OBU, click "OBU ROAMING", and go to page 9.

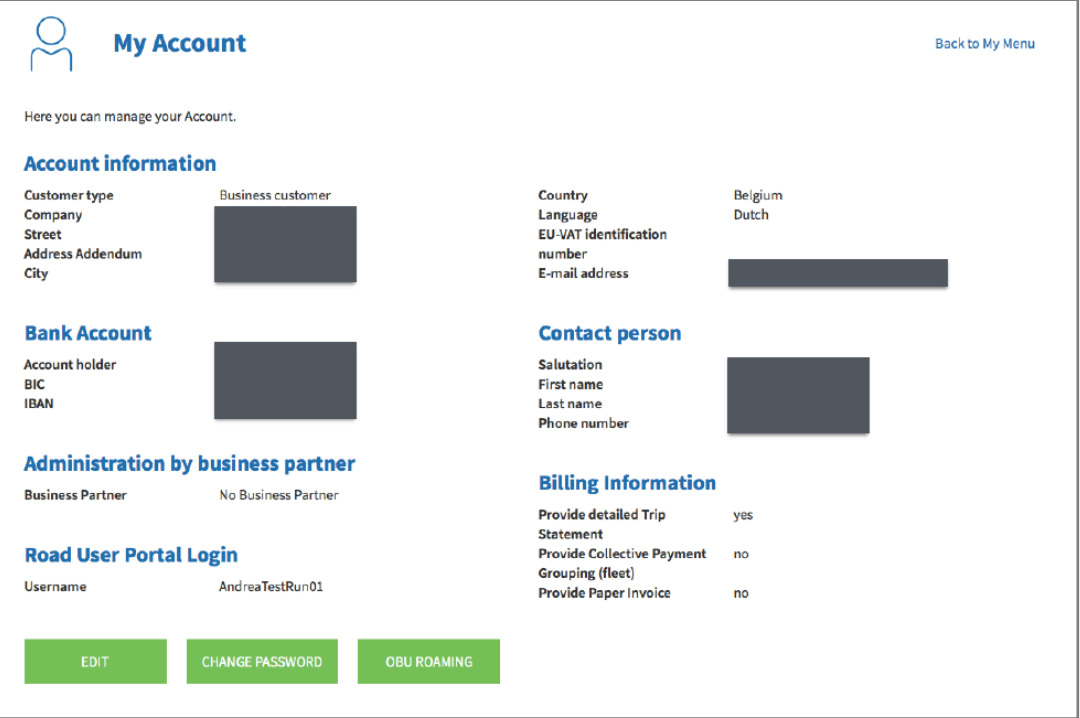

Satellic NV • Airport Plaza • Leonardo Da Vincilaan 19 A bus 4 • B-1831 Diegem • T +32 2 416 04 16 • support@satellic.be • www.satellic.be<br>VAT Number: BE 0556.799.596 • RPR Brussels

### **5.1 Edit your account**

a. Fill in the fields you want to change. If you want to change any of the fields that are not allowed to be edited, please contact the Satellic Customer support.

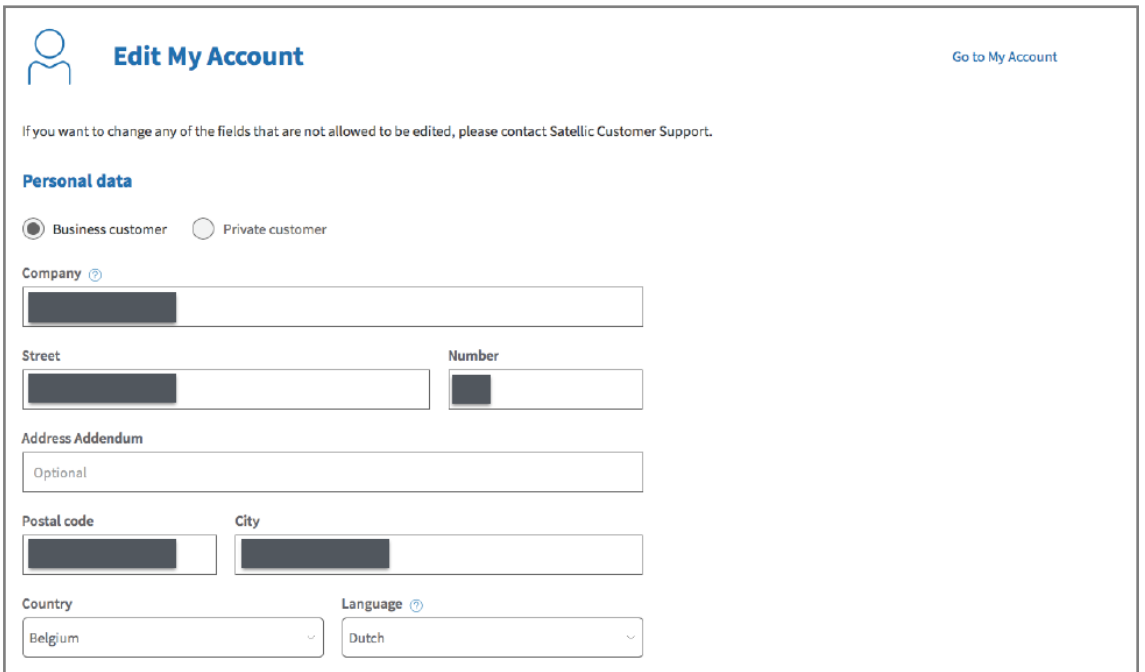

b. You can also select a Satellic Business Partner to manage your account. These partners assist their clients with the management of the OBUs and the payment of the toll. Select "CONFIRM" to confirm your new account data.

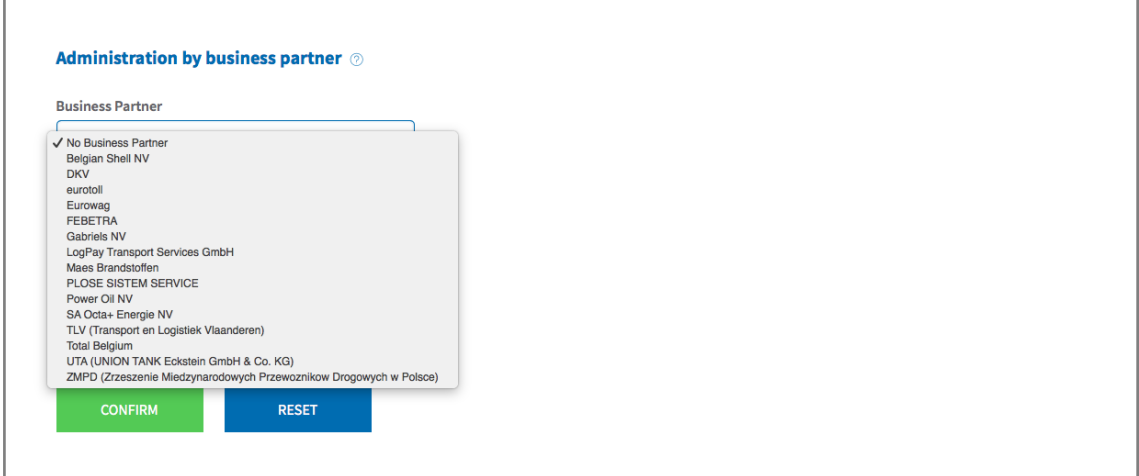

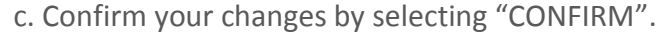

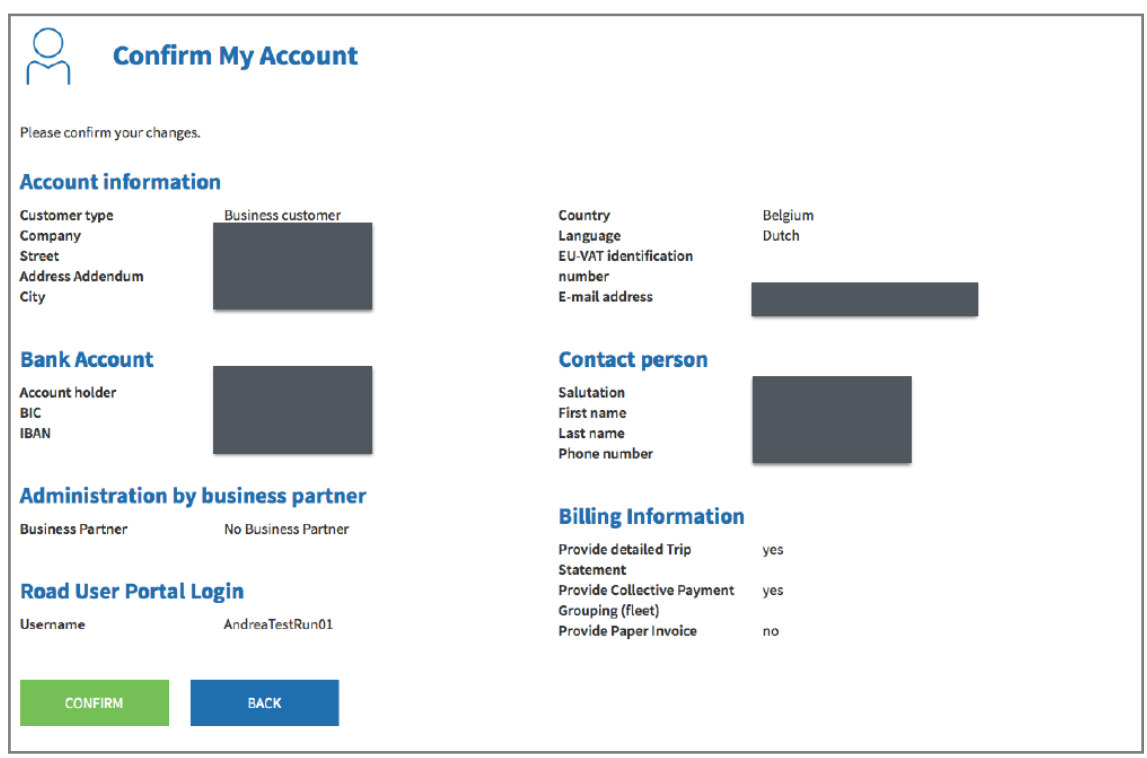

d. Your account has now been successfully updated. Click "GO TO MY ACCOUNT".

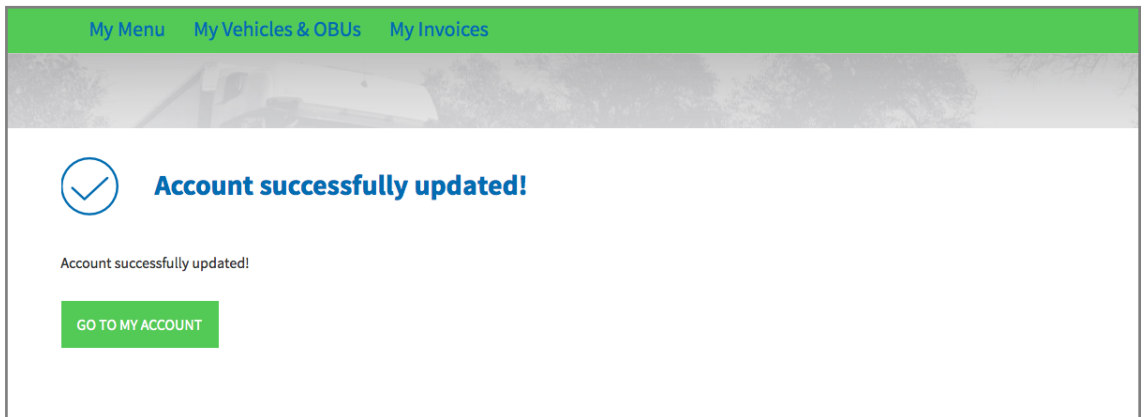

## **5.2 Change your password**

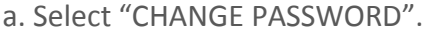

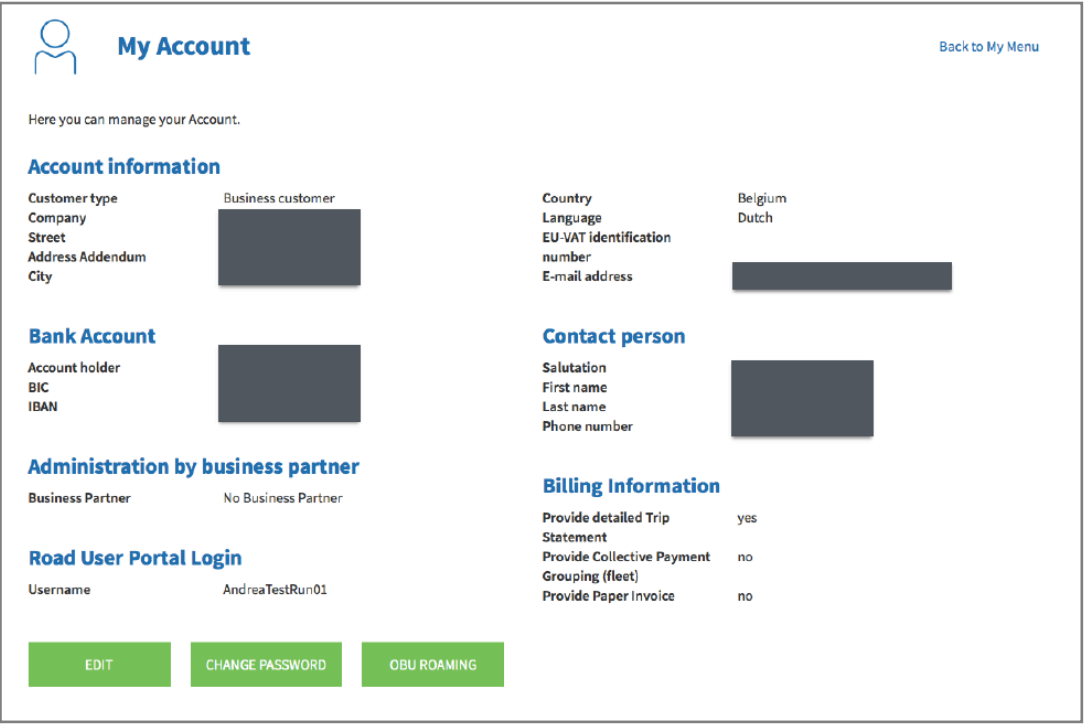

b. Fill in your new password twice and select "CONFIRM". Your password change will be confirmed by e-mail. Click "RESET" if you want to return to your original password.

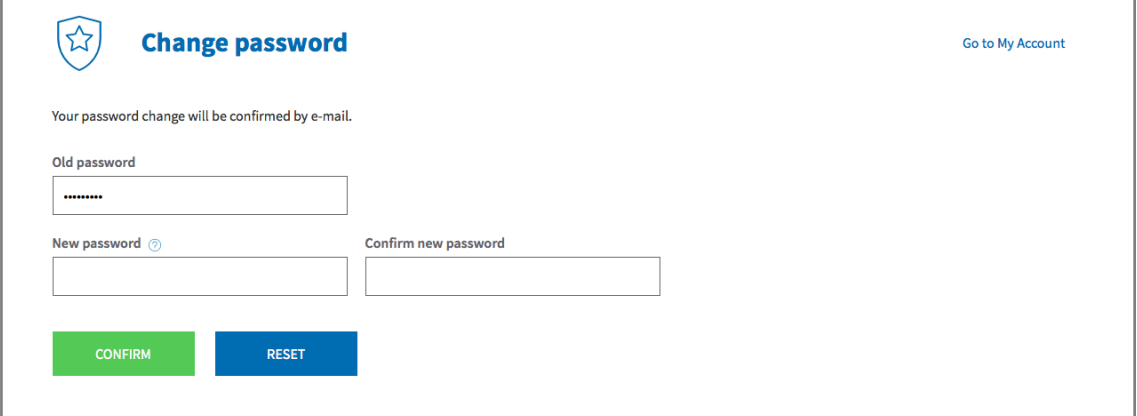

c. Your new password has been changed successfully. Select "GO TO MY ACCOUNT".

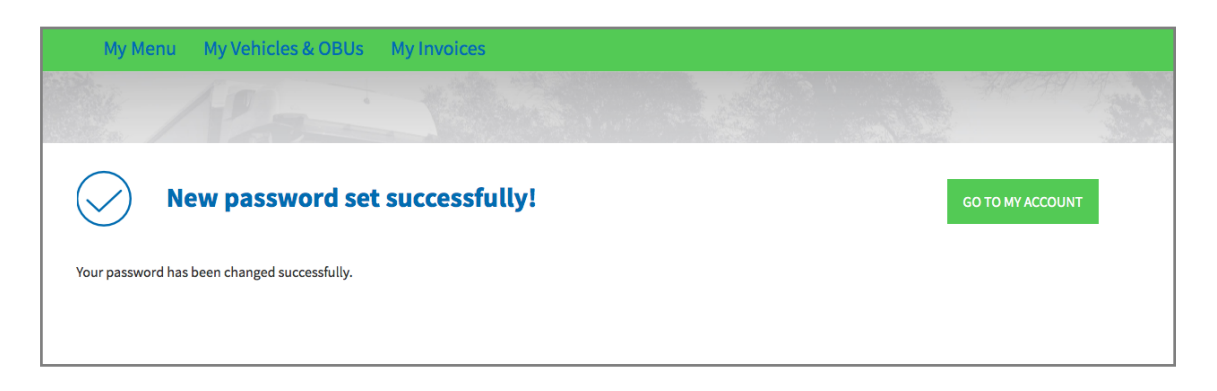

### **5.3 OBU Roaming**

a. Select "OBU ROAMING".

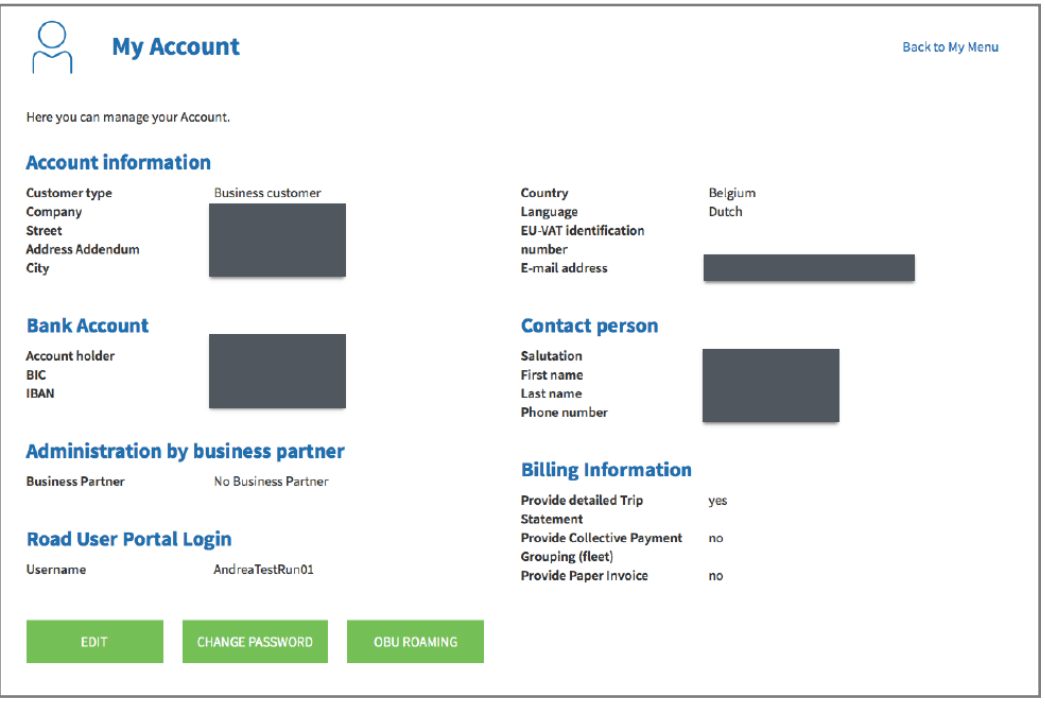

b. The Satellic OBU only collects toll in Belgium. To use your OBU in additional countries in the future, we offer you the possibility to select specific countries.

You can give a vote for every registered vehicle. You can divide these votes over different countries or give all your votes to the same country. Please keep in mind that these votes just serve as an indication in the context of a possible extension of our services in the future.

Give your votes and select 'CONFIRM'.

#### **OBU Roaming**

۰

The Satellic OBU only collects toll in Belgium. To use your OBU in the future in additional countries we offer the possibility to choose specific countries. Please be aware that a<br>service fee may be due for that service.

You can give 2 votes, one for every registered vehicle you have.

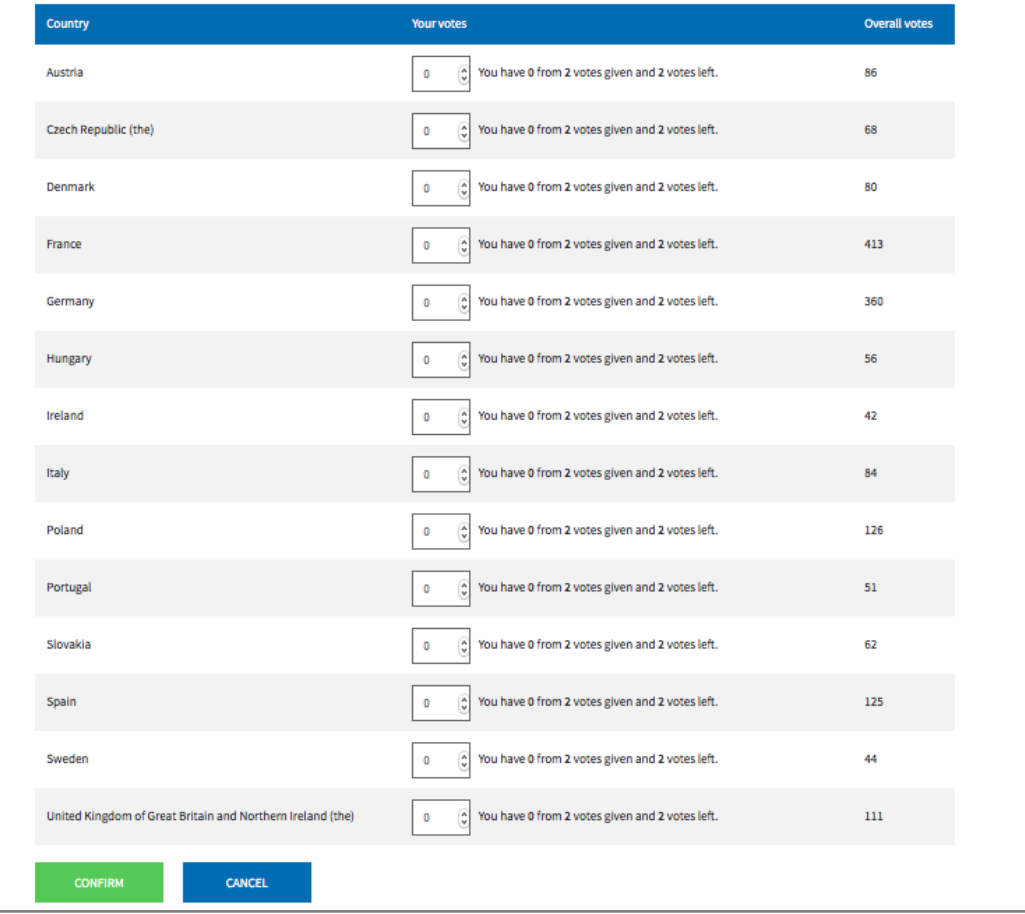